## JAK SE PŘIHLÁSIT K WEBU 3. LF

Pro vstup na webové stránky nebo k editaci je nutné mít **Průkaz UK** (Průkaz studenta UK, Průkaz zaměstnance UK - 3. LF) a **platné heslo do CAS** - Centrálních autentizač[ních služeb UK – http//:ldap.cuni.cz.](http://ldap.cuni.cz/)

## JAK SE PŘIHLÁSIT k WEBU

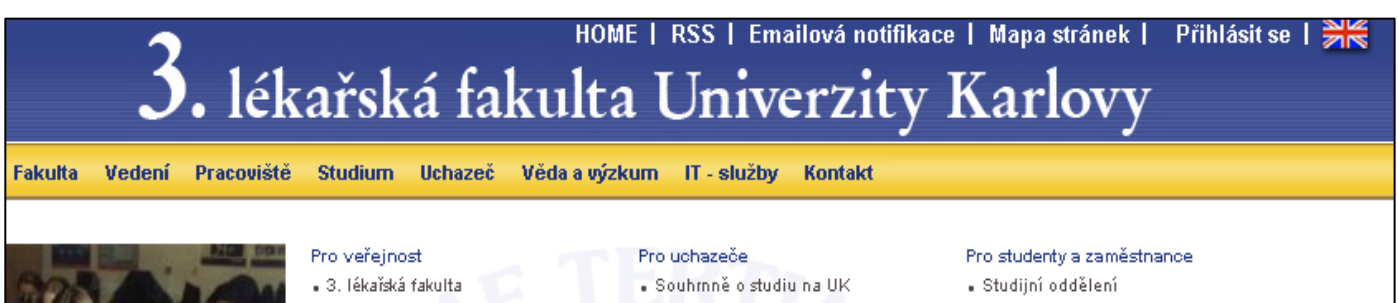

- 1. K webu 3. LF se přihlašujte kliknutím na **Přihlásit** umístěným v horní modré liště vpravo.
- 2. Objeví se přihlašovací okno do CAS - ve kterém vyplníte - v prvním řádku číslo pod fotografií z průkazu UK a v druhém Vaše platné heslo do CAS.
- 3. A zmáčknete tlačítko **PŘIHLÁSIT**.
- **4.** Po **správném přihlášení se objeví Vaše jméno v horním modré liště. Pozadí pravého a levého sloupce se změní na žlutou barvou.**
- 5. Povel Přihlásit se v horní modré liště se změní na Odhlásit.

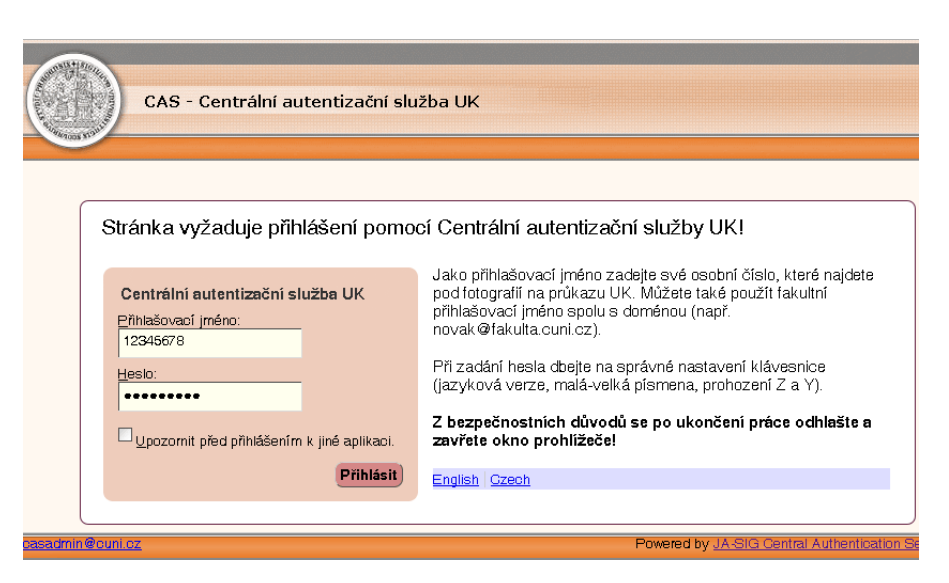

6. Po ukončení potřebné činnosti na webu se tlačítkem **Odhlásit** v modré horní liště **odhlašte.**

První přihlášení k webu může trvat déle – od zadání jména a hesla a stisknutí tlačítka přihlásit po objevení úvodní stránky fakultního webu může uplynout několik sekund až desítek sekund. Systém si vás v tomto okamžiku registruje a zařazuje Vás do skupiny (zaměstnanec pracoviště, student,.atd.), která definuje vaše přístupová práva na web – co budete mít právo na intranetu vidět a jaká práva budete mít pro editaci webu.